# Welcome to Payanywhere.

2-in-1 and 3-in-1 Bluetooth® Credit Card Readers

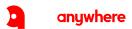

## Get started.

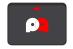

## 2-in-1 Bluetooth® Credit Card Reader

EMV chip cards I Magstripe cards

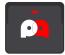

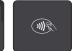

#### 3-in-1 Bluetooth® Credit Card Reader

EMV chip cards I Magstripe cards I NFC contactless

## What's in the box:

- 1. Credit card reader
- 2. Charging cord
- 3. Lanyard
- 4. Adhesive patch

#### Download the Payanywhere app

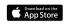

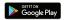

## Connect your reader.

We recommend you fully charge your reader before connecting with the app.

#### Apple iOS

- 1. Launch the Payanywhere app.
- Log in using the QR code provided in your Welcome email. Or, log in with the email address and password you used when creating your account.
- 3. Go to Menu (≡) → Settings → Card Readers.
- 4. Select your reader ("CHBxxxxxxxxxxxx") to pair it to the app.

#### Android

- 1. Open Settings on your Android device.
- Go to Connections → Bluetooth → Scan for devices.
- 3. Select your reader ("CHBxxxxxxxxxxxxx") to pair it to your Android device.
- 4. Launch the Payanywhere app.
- Log in using the QR code provided in your Welcome email. Or, log in with the email address and password you used when creating your account.
- 6. Go to Menu ( ≡ ) → Settings → Card Readers.
- 7. Select your reader ("CHBxxxxxxxxxxxxx") to pair it to the app.
- Order additional readers at paymentshub.com.

## Complete a sale.

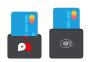

## Dip (EMV chip cards)

2-in-1: the chip should face the direction of the Payanywhere logo.

3-in-1: the chip should face the direction of the NFC icon

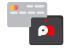

### Swipe (Magstripe cards)

The front of the card should face the Payanywhere logo.

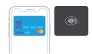

## Tap (NFC contactless payments)

For the 3-in-1 reader only.

Tap the Contactless Payment button on the Payanywhere checkout screen. With the NFC icon on the reader facing towards you, hold an NFC-enabled device or credit card within 4 centimeters of the reader.

# Accept payments.

#### Choose a theme

Payanywhere's default Terminal theme works just like a traditional credit card terminal. For advanced features like inventory and open tabs, switch to the Retail theme. You can change your theme by navigating to Settings → Theme.

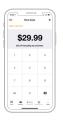

#### Terminal theme

- 1. Enter a dollar amount on the New Sale screen.
- Insert an EMV chip card into the terminal. Or, select the desired payment method at the bottom of the screen.
- Your customer will sign and tip, if necessary.
- 4. Email, print, or SMS text a receipt to your customer.

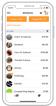

#### Retail theme

- Add one or more items to your cart. Tap Charge to proceed to checkout, or tap Create Ticket to create an open ticket.
- Insert an EMV chip card into the terminal. Or, select the desired payment method from the Checkout screen.
- 3. Your customer will sign and tip, if necessary.
- 4. Email, print, or SMS text a receipt to your customer.

# **Access Payments Hub.**

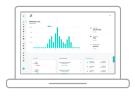

#### Log in

Payments Hub is the online hub to manage your business. Navigate to and log in with the email address and password you used when creating your account.

### View activity

See real-time sales data, transactions, deposits, statements, and generate reports.

### Create employees

Assign administrators, managers, cashiers, reporters, or staff with customizable levels of access.

## Manage account

Update your personal and business information, manage disputes, and integrate with third-party services.

### Accept payments

Process credit card payments in a webbased virtual terminal. Send recurring invoices that customers pay online.

### Manage inventory

Build or import a product library and track stock. Create items with price variants, categories, modifiers, and discounts.

### Order supplies

Purchase receipt paper, hardware, and accessories.

# Tips and troubleshooting.

- Check that the magstripe or chip of the card is facing the right direction.
- Check to see if your reader is fully charged. If it is at a lower battery level, connect to the micro USB to charge. The red LED light will turn off when the reader is finished charging.
- 3. Restart your reader by pressing the power button.
- Perform a hard restart on your reader by inserting a paperclip into the reset button. The reset button is located near the charging slot.

## Learn more.

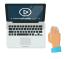

Help and tutorials

payanywhere.com/help youtube.com/payanywhere

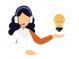

**Customer support** 

custservice@payanywhere.com 877.387.5640

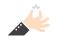

Product feedback

feedback@payanywhere.com

#### FCC Declaration of Conformance

This device complies with Part 15 of the FCC Rules. Operation is subject to the following two conditions: (1) This device may not cause harmful interference, and (2) this device must accept any interference received, including interference that may cause undesired operation.

© 2020 Payanywhere, LLC. All rights reserved. Payanywhere ("PA") is a registered Third Party Agent of BMO Harris N.A., Chicago, IL.